This documentation will demonstrate the process of changing or resetting your password through the Siena College Password Reset Portal.

#### **You MUST be registered for the Portal before you can change your password!**

#### **Using the Password Reset Portal to Reset Your Password**

- 1. Open any web browser and go to the Siena ITS Password Reset Page at <https://siena.edu/password> Choose the "Reset your password" option.
- 2. The page you are first presented will not have any Siena logos. Siena is using a Microsoft-based tool for password reset. You will be prompted to enter your Siena college username (with the @siena.edu). Then enter the characters in the image to confirm that you are human. Click **Next** to continue.

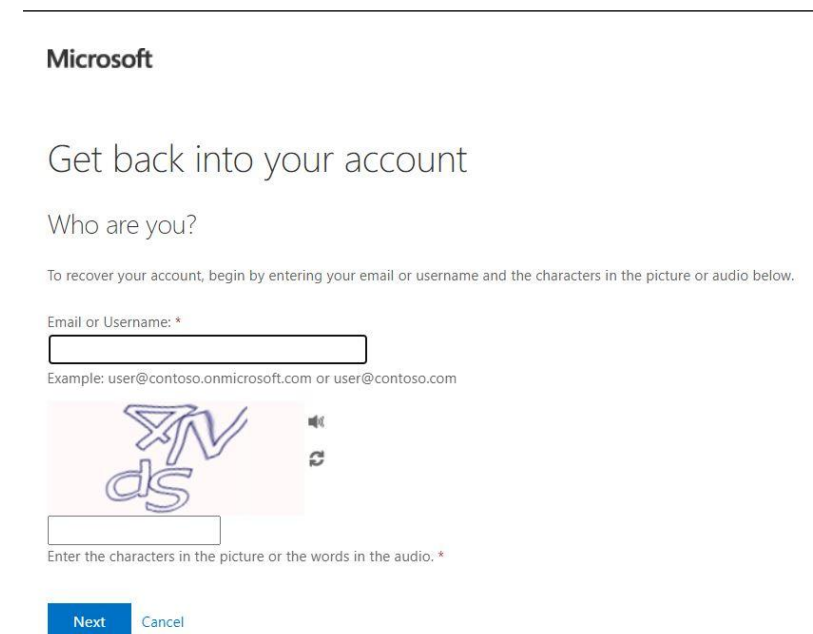

3. You will be presented with two options for your account. Choose the **I forgot my password** option and then click **Next** to continue.

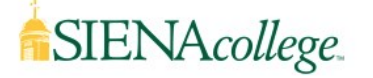

Get back into your account

Why are you having trouble signing in?

O I forgot my password

No worries, we'll help you to reset your password using the security info you registered with us.

 $\bigcirc$  I know my password, but still can't sign in

This might happen because you tried signing in with an incorrect password too many times.

If you choose this option, you'll keep your existing password and we'll unlock your account so you can sign in again.

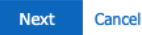

### **The following instructions will demonstrate the use of the two recommended verification methods (Authenticator and Phone). If you did not choose to use those methods during registration, you may see something different.**

4. You will be presented with the first verification step. If you set up the Microsoft Authenticator app in the registration process as suggested, choose the option **Approve a notification on my authenticator app** and click **Send Notification.** You'll get a notification in the Microsoft Authenticator app on your smartphone. Tap **Approve** to approve the verification request.

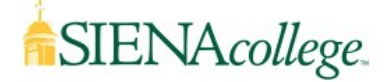

## Get back into your account

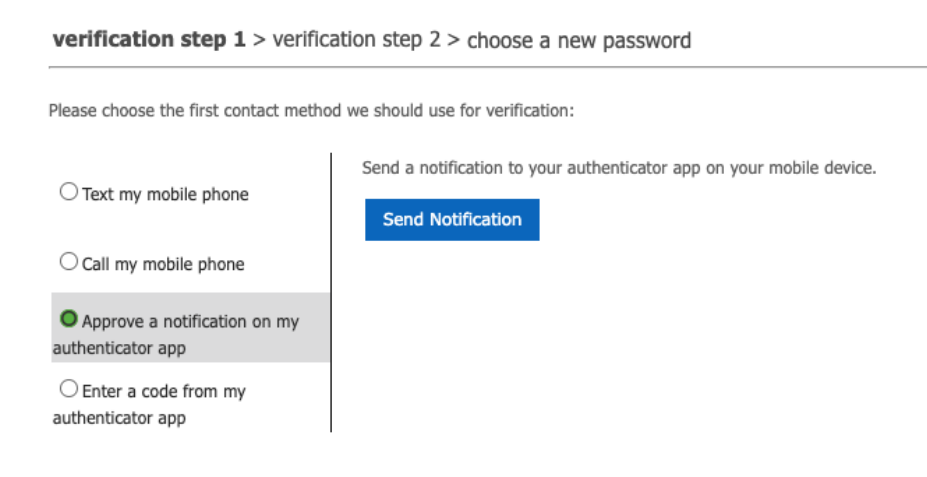

5. You will be presented with the second verification step. If you set up phone verification in the registration process as suggested, choose the option to **Text my mobile phone** or **Call my mobile phone,** enter your phone number, then click **Text** or **Call**. After you receive the text or phone call, enter the verification code and click **Next** to continue.

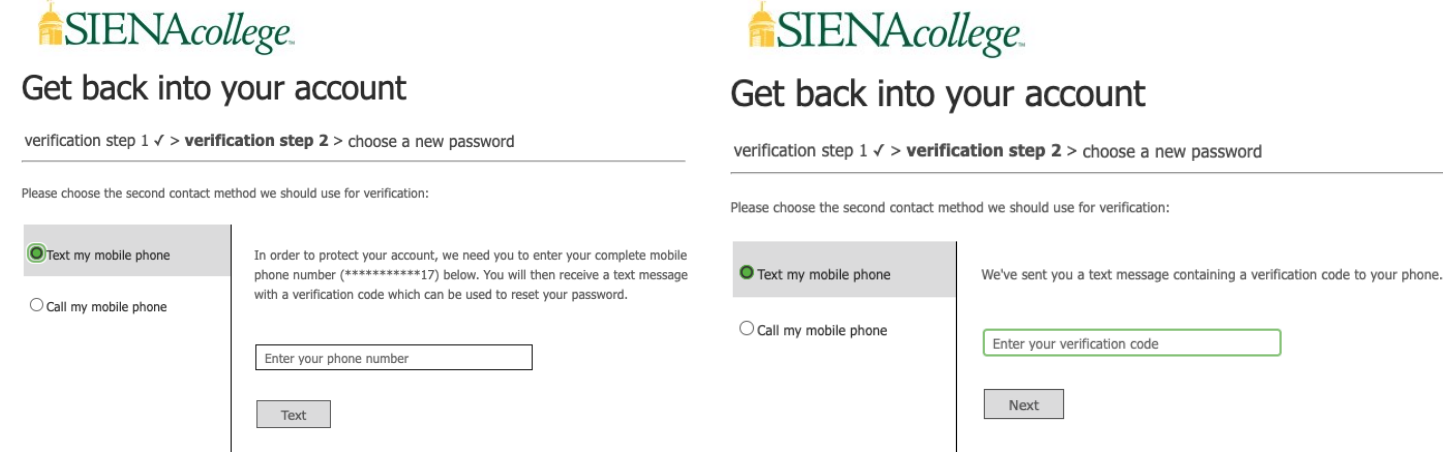

- 6. If you successfully completed the verification process, you will be prompted to create a new password. The password must meet the following requirements:
	- Minimum of 10 characters
	- Contain at least three of the four character types: upper-case, lower-case, numbers, and special characters
	- Not contain your name or username
	- Not be one of your previous 12 passwords

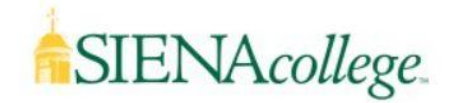

# Get back into your account

verification step  $1 \vee$  > verification step  $2 \vee$  > choose a new password

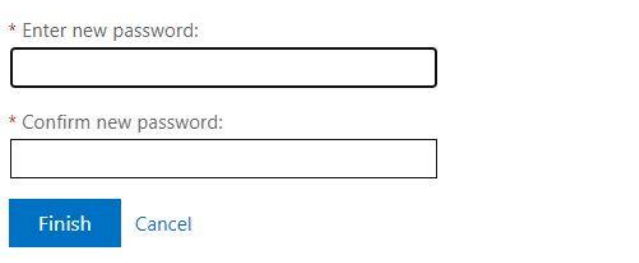

7. Once you change and verify the new password, click **Finish** to continue. You should see a message that your password has been successfully changed. You will also receive an e-mail confirmation.

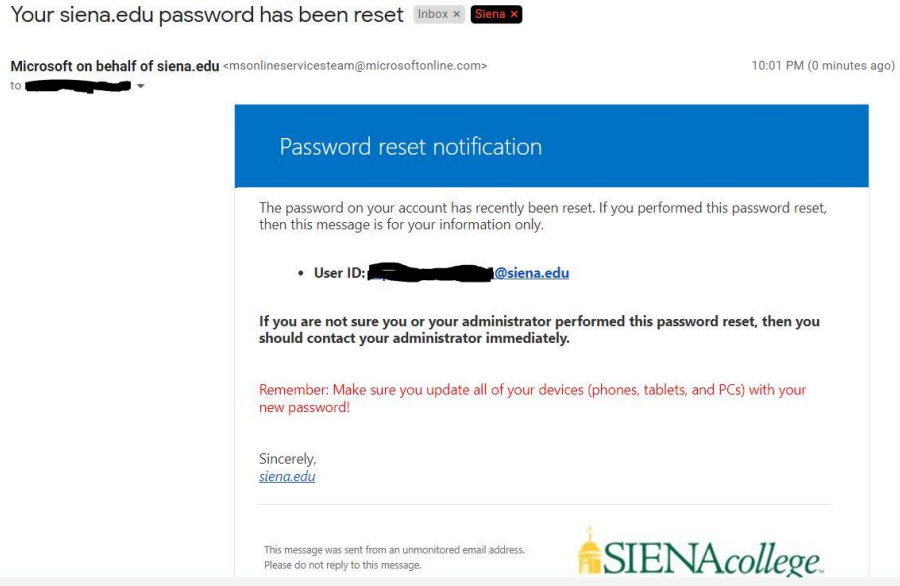

If you encounter problems registering with the Password Reset Portal or changing your password, please contact the ITS Helpdesk.

> **Faculty, Staff, or Administrators** call 518-782-6000; **Students** call 518-786-5000 Or e-mail helpdesk@siena.edu